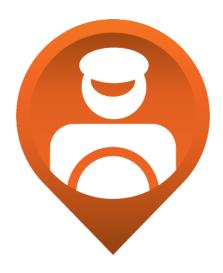

# Delivery Suite Driver User Guide

by Nology Solutions

**Nology Solutions & Systems Inc.** 

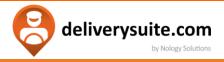

## **Table of Contents**

### Click to navigate to location.

| INSTALLATION               | 3  |
|----------------------------|----|
| APPLE – IOS                | 4  |
| ANDROID                    | 5  |
| APPLICATION SETUP          | 6  |
| ACCOUNT SETUP              | 7  |
| Initial Screen             | 7  |
| Application permissions    |    |
| Application configuration  | 9  |
| APPLICATION                | 10 |
| Login screen               | 11 |
| Main Menu                  | 12 |
| Order Dispatched           | 15 |
| Accepting an order         | 16 |
| Picking up an order        |    |
| Delivering an order        | 21 |
| QUICK TIPS                 | 24 |
| Quick Overview             | 25 |
| Processing multiple orders | 29 |

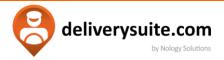

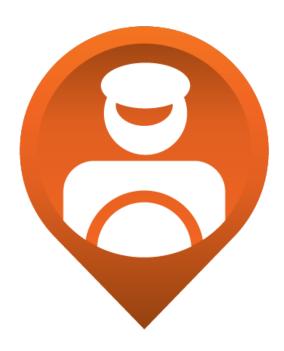

# INSTALLATION

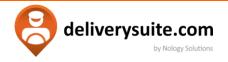

### **APPLE - IOS**

#### For the devices running IOS 13.0 or newer, iPhones and iPads.

Important Note: It's a good idea to connect to the WIFI for the download process.

- 1. Go to Apple App Store.
- 2. On the bottom right side of the screen, tap on the search icon.
- 3. Search for: *Delivery Suite* then select "GET." (You may be asked to provide Username and Password for Apple ID). Download will begin after this.

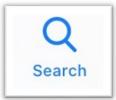

 When download is completed, select "OPEN" to open the app, or you will find it on your home screen.

You are ready for the next step!

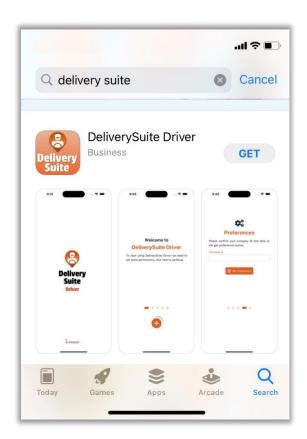

Sample download screen for Delivery Suite Driver

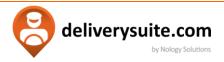

### **ANDROID**

### For devices running on Android v5.0 or newer, both phones and tablets

Important Note: It's a good idea to connect to the WIFI for the download process.

- 1. Open Google Play Store
- 2. On the top search bar, type in: Delivery Suite
- 3. Once found, tap **Install** (You may be prompted for your Google account credentials).
- 4. When completed, you can click Open, or search for the app in your app list.

You are ready for the next step!

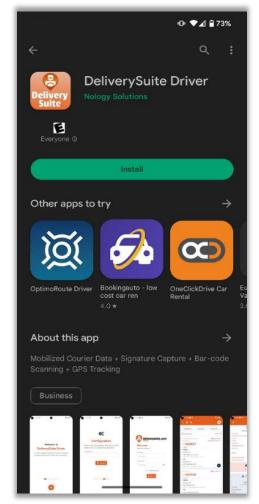

Sample download screen for Delivery Suite Driver

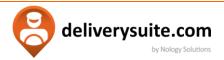

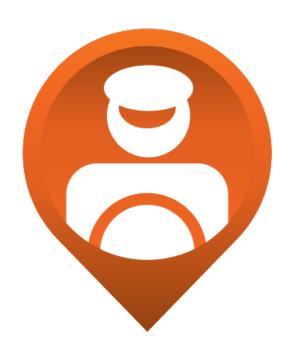

# APPLICATION SETUP

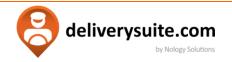

### **ACCOUNT SETUP**

Setup process is identical across all platforms.

Open the installed app. You will need to synchronize it with your Dispatch system.

### **INITIAL SCREEN**

When you open the application for a first time, you should be greeted by the following screen:

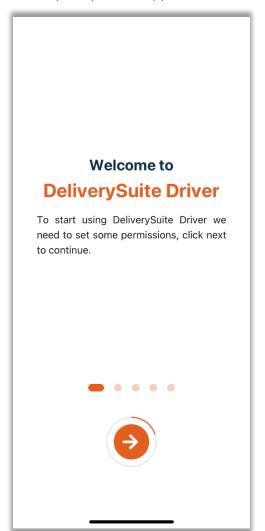

Please tap 

to continue

<u>Side Note</u>: You might be asked about receiving notifications. Select **allow** when prompted.

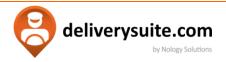

### **APPLICATION PERMISSIONS**

You will need to accept location, camera, and notification permissions.

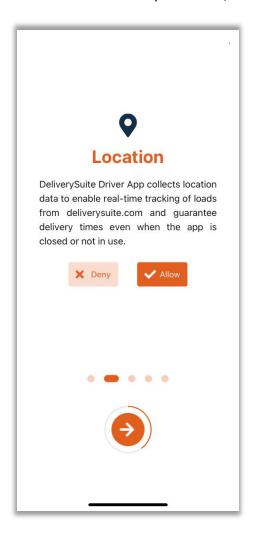

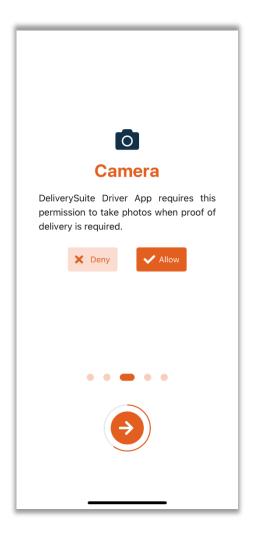

Location will permit dispatch team to track you on the map and will provide you with access to the map feature.

Camera will let user take photos of delivered / picked up loads.

In both cases, select allow and tap to

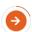

continue.

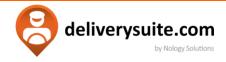

### **APPLICATION CONFIGURATION**

Finalizing setup requires Company ID, which can be obtained from your dispatch team.

Type it to the box below and select

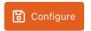

to continue.

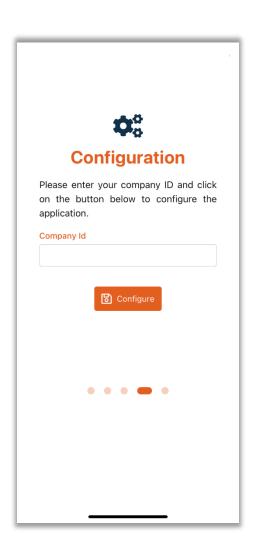

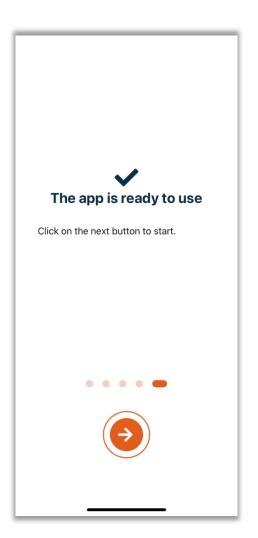

Side Note: If for some reason, given company id is not correct, appear.

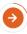

will not

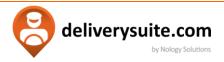

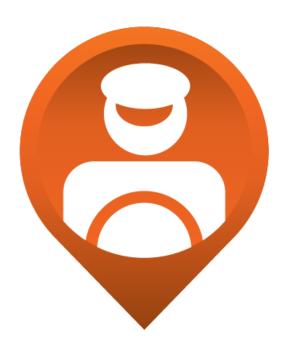

# APPLICATION

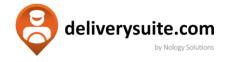

### **LOGIN SCREEN**

Type in Driver Number and Password. Both should be provided by the dispatch.

- Terms & Conditions <u>must be checked</u>. Tap on the orange text to see all terms.
- Remember me allows to save driver number and password for future use.
- Symbol will allow to see previously entered password.

Tap on Sign In to continue.

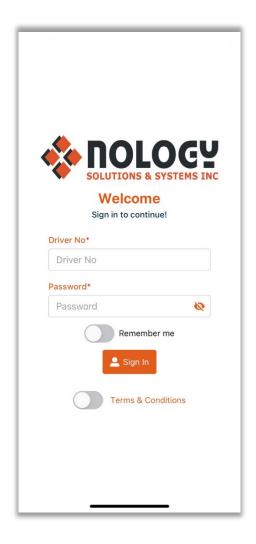

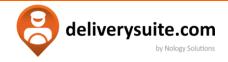

### **MAIN MENU**

After login, you will be brought to the main menu. It can divide it to 3 separate sections.

Top, orange part of the screen allows:

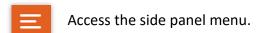

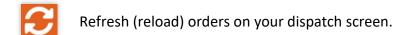

- Creates additional menu (see picture 2).
  Allows manually scanning of waybills and parcels for processing.
- Displays drivers initials. Colour of the circle specifies driver status. Tap to change if needed.
- View notifications sent to the drivers from the dispatch office.

Side Note: While scanning, press on the lightbulb to turn the flashlight feature off/on.

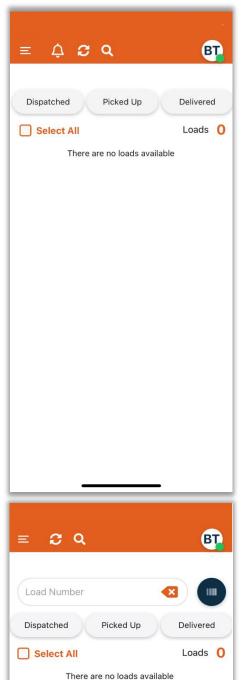

Picture 2. Barcode scanner via magnifying glass.

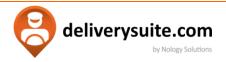

Side Note: User can scan a package that belongs to a different load. By scanning label shipment will be reassigned to the scanning person.

Contact dispatch before using this feature.

#### The side menu.

Can be accessed by tapping on

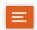

**OR** by swiping right on the main menu.

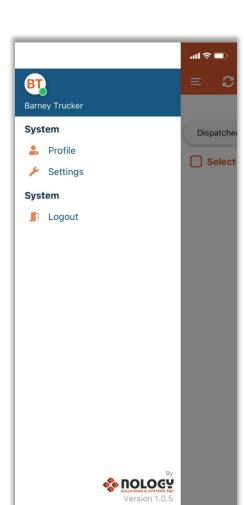

Displays Driver name, Driver status and grants access to system settings.

Profile allows adjustment of username login and password.

**Settings** permits to view and change tracking options of the app. Allows for switching between phone camera and external barcode scanner.

Logout will disconnect user from the program.

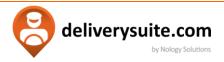

<u>Side Note</u>: Content of this menu will change. User will be given additional options during the dispatch process, if one or more loads are selected.

### The processing screen.

Central part of the menu will contain list of orders.

Dispatched, Picked Up and Delivered buttons allow filter functionality.

**Select all** checkbox allows selection and processing multiple loads at once.

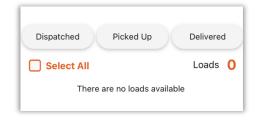

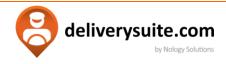

### **ORDER DISPATCHED**

Once the order is sent to the driver, user needs to review it, then accept it.

Icon, on the bottom right, will bring up more details.

About the load

 Dispatched Signalizes status of the load. It will change throughout the delivery process

□ 262829 Shows order id. By selecting multiple checkboxes, it is possible to process multiple orders at one time.

Once order is reviewed, proceed to the next step.

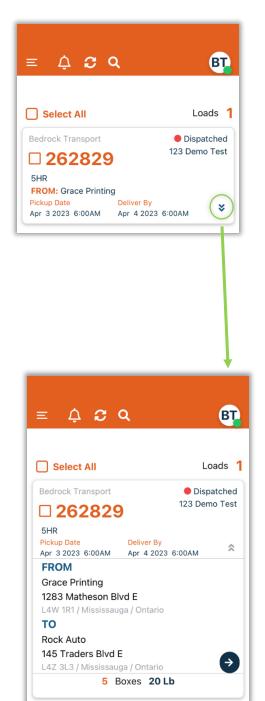

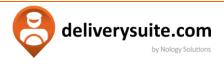

#### **ACCEPTING AN ORDER**

To **Quick Accept**, tap on the orange checkbox next to the order number, and select **Accept** option on the top part of the menu

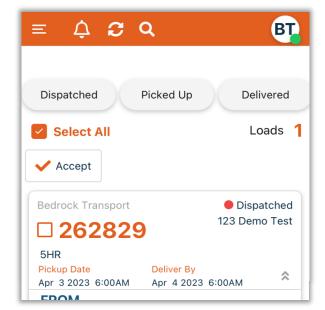

To **review and accept** , tap on the button .

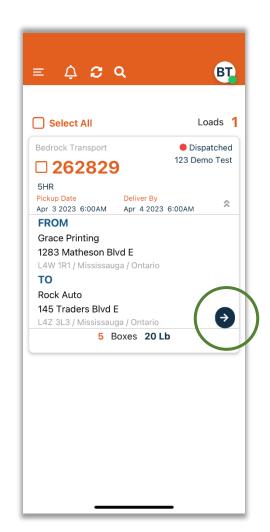

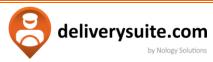

On the Full order menu, tap • to accept.

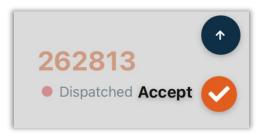

Accepting an order....

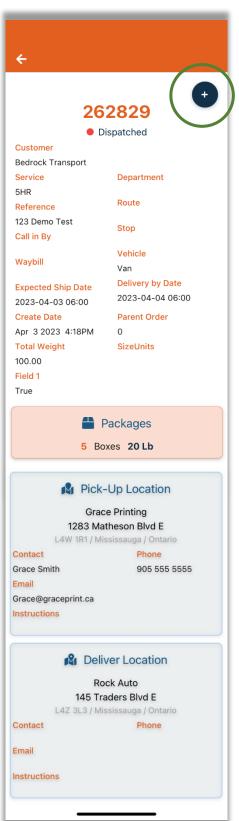

Full Order view

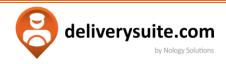

#### **PICKING UP AN ORDER**

Arrived at PU Location

and then tap (5)

The App will go back to the main menu. Status of an order will change from • Dispatched to • Dispatched – Accepted.

Side Note: For Quick pick up, tap on the orange checkbox (1) and select Mark Picked Up option (2). You can pick up multiple orders at once.

For detailed info on pickup tap first on

status.

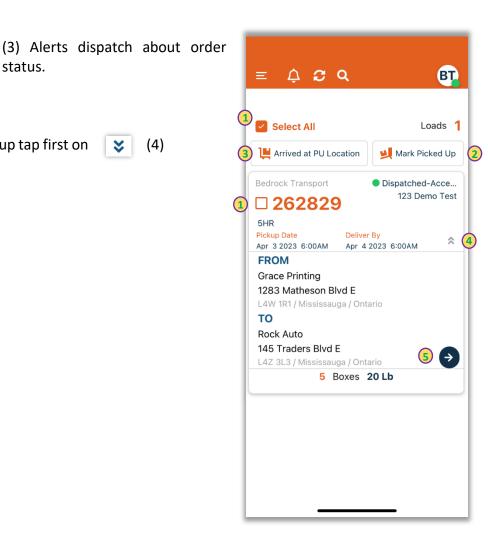

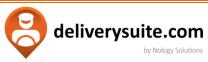

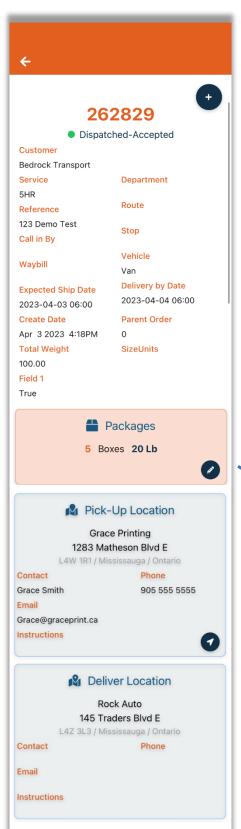

- Menu has changed giving additional options. See list on the next page for more details .
- Tap to open default map application on the phone, preloading pick up address.
- Allows modifications of pickup items. Their type, quantity, and dimensions.

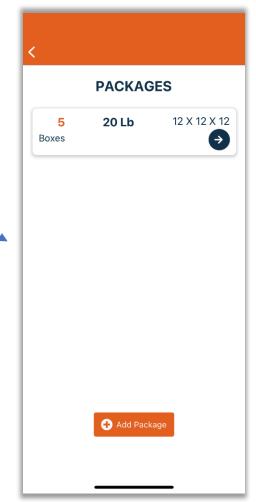

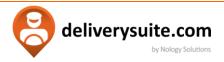

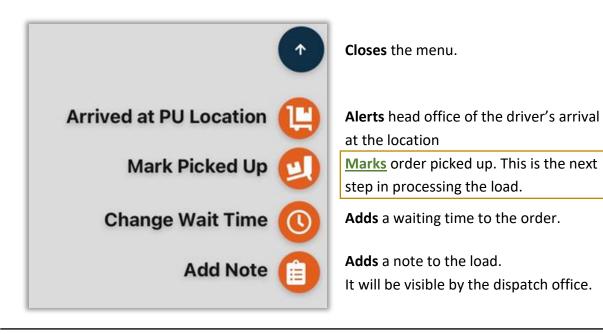

Mark Picked Up, prompts for the name and signature of person signing out the order.

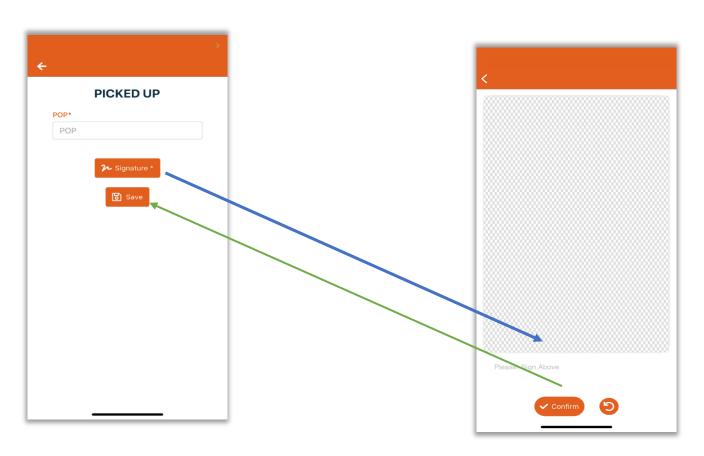

After signing, tap on save to continue.

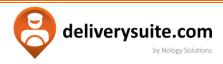

### **DELIVERING AN ORDER**

When the status is set to • **Picked up,** tap the and then select to proceed to detail screen.

<u>Side Note</u>: For Quick Delivery, tap on the orange checkbox and select **mark Delivered** option.

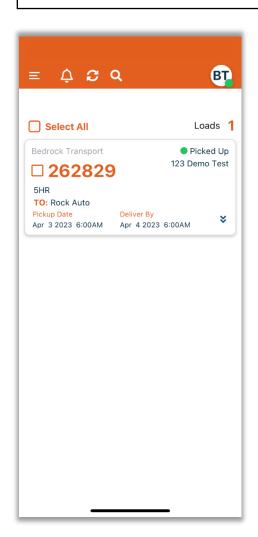

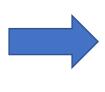

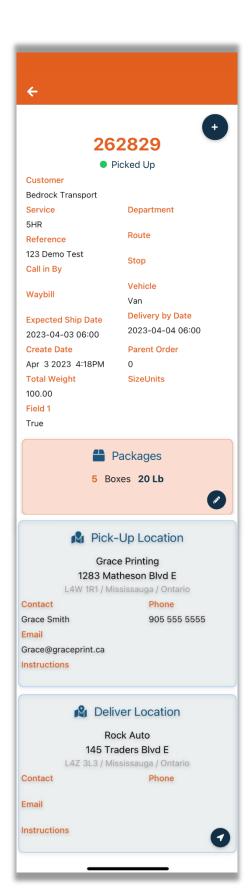

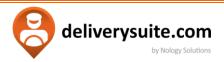

Tap to open default map application on the phone, preloading pick up address.

Allows modifications of pickup items. Their type, quantity, and dimensions.

Menu has changed giving additional options. See list below for more details.

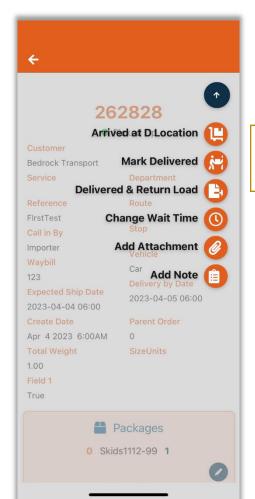

**Arrow up** - closes the menu.

Arrive at D location - informs dispatch team about arrival.

**Mark delivered** - This is the next step in processing the load. Closes and finalized the order.

**Delivered & Return Load** – Cancels existing order and creates return load. Can be used when the cargo is damaged, refused, or undeliverable. **Contact your dispatch before using.** 

Change Wait Time - Adds billable wait time to the order.

**Add Attachment** - Allows adding a photo or a document to the load.

**Add Note** – adds a note to the shipment, visible by the dispatch team.

Select Mark Delivered to continue.

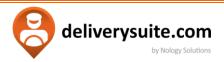

Application will prompt for:

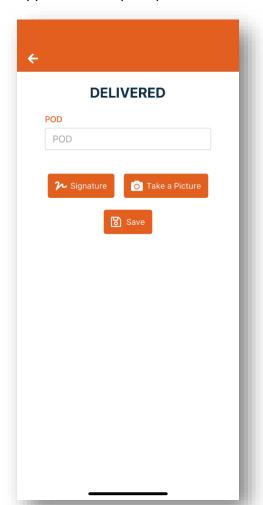

**POD** – Proof of delivery, or name of a person receiving the pickup.

**Signature** – Customer will need to sign to receive.

**Take a picture** – allows to take a photo of delivered load.

**Save** – saves and finalizes the process.

Press Save button to go finalize load and move back to the main menu, finishing the process.

<u>Side Note</u>: POD, Signature, photos alongside with any notes are transferred back to dispatch in real time.

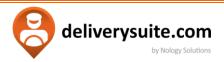

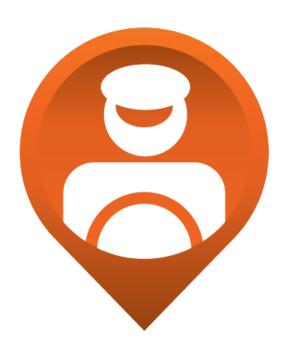

# QUICK TIPS

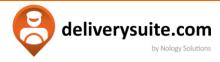

### **QUICK OVERVIEW**

As a review, here is a step through on how to **quickly** process a shipment.

1. You will start with a basic order in your main menu. Expand it , then tap on the orange checkbox and accept the shipment.

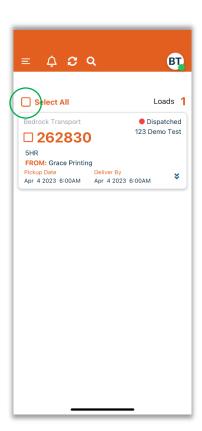

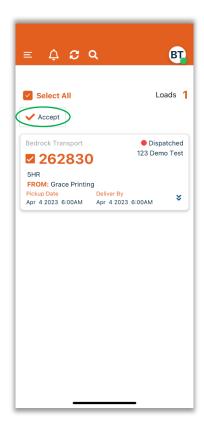

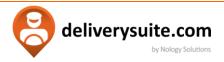

2. Tap on the load you want to process and again tap on the orange checkbox next to the load number. Select **Mark Picked Up**.

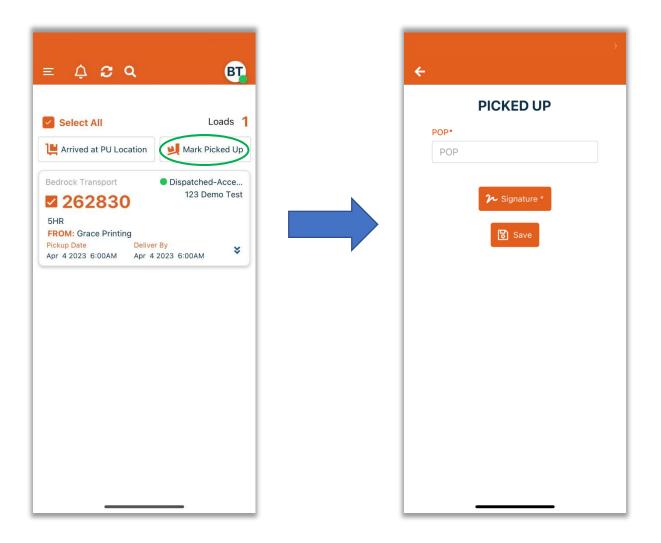

Type Proof of pickup (name of the shipping person). Tap on signature to capture it. Hit pickup process.

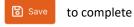

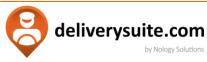

3. At the Delivery location, pick the load you want to finalize. Tap on the orange checkbox next to the order number.

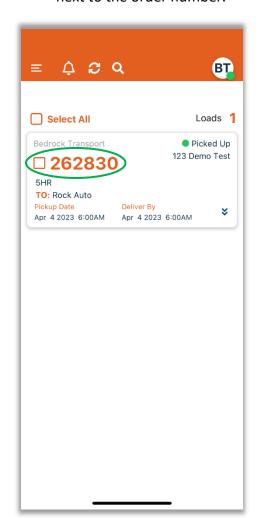

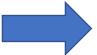

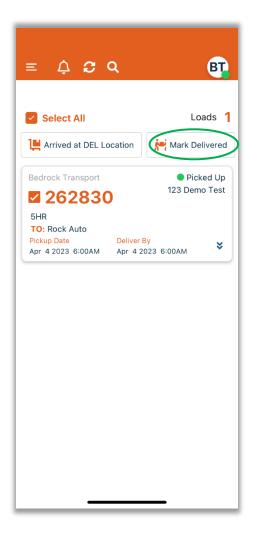

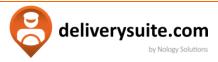

4. Shipment has been finished! You will see it in your main menu till the end of the day. You may continue to the next shipment.

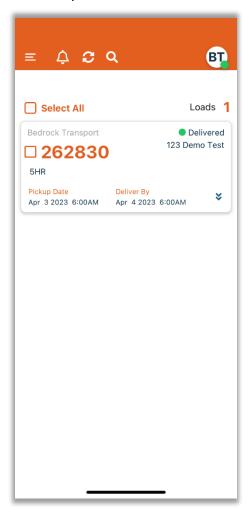

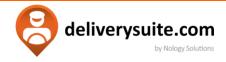

### **PROCESSING MULTIPLE ORDERS**

If needed be, the app can handle processing multiple loads at the same time. This can happen when two or more shipments are originating or being destined for the same location.

We can see that within the main menu, orders have an orange checkbox next to them. Once dispatched, select orders you would like to accept, and once selected, either tap on the button OR swipe on the screen from left to right. From the side menu select Accept.

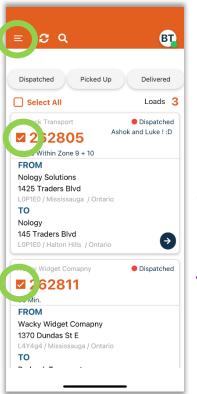

Select orange checkboxes.

Swipe from left to right.

Or select.

Select Accept from the side menu
To continue

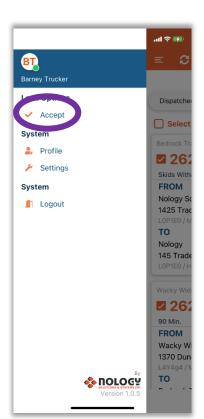

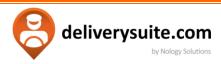

Once accepted, mark multiple orders as picked up and later on as delivered. In both cases, app will prompt to put in the signature of the person respectively releasing and accepting the order.

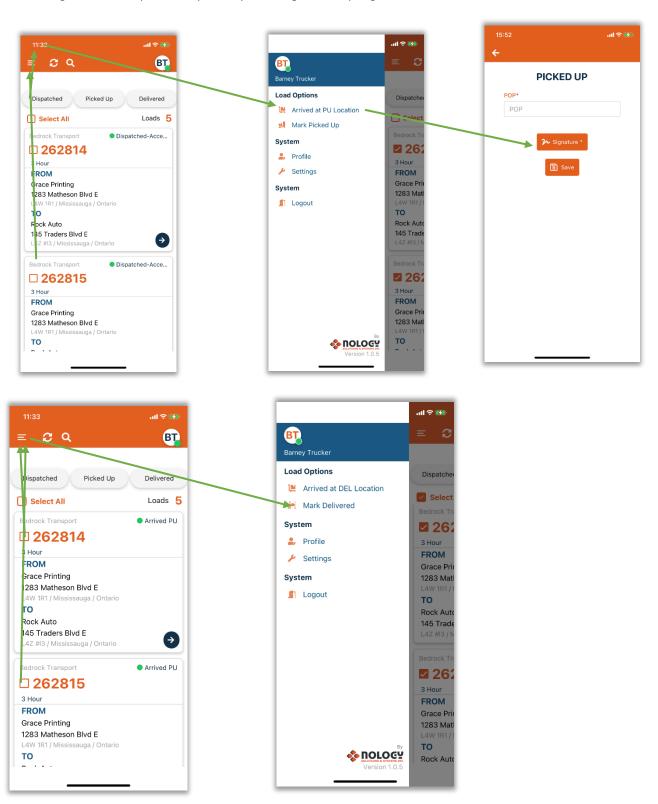

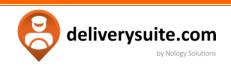